# $\boldsymbol{\epsilon}$

**Capitol Service** Online Cardholder Account Management

**www.mycapitolcards.com**

#### **User guide**

 $\checkmark$ Click on the unique link which appears on the email which you have received with the subject "Registration for Capitol Service":

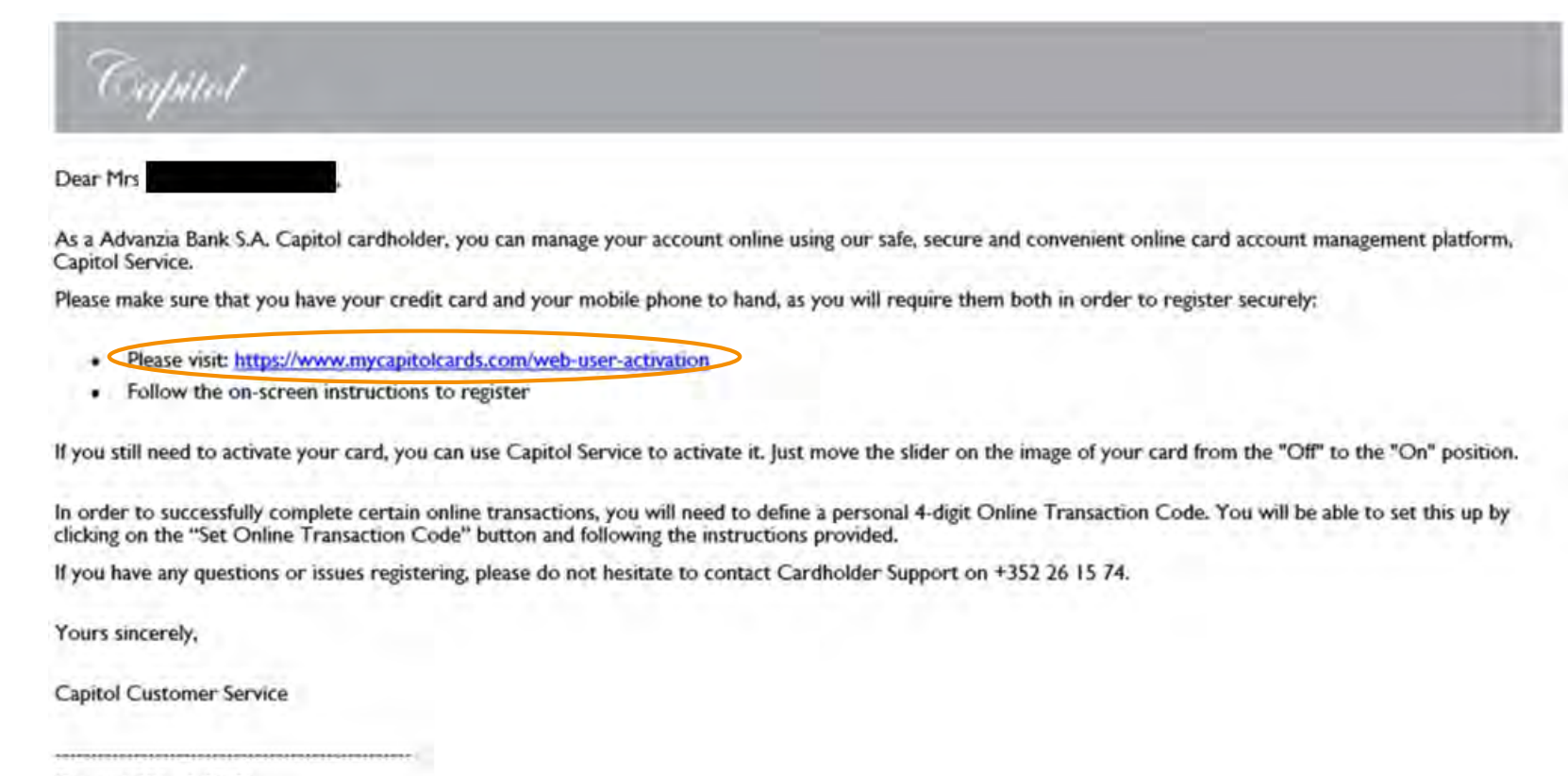

Phone: +352 26 15 74 Website: https://www.mycapitolcards.com

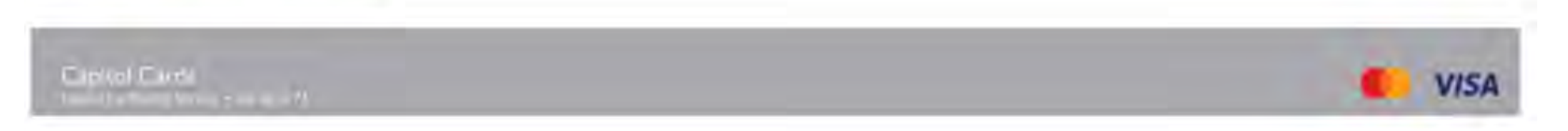

Once on the registration page, enter your date of birth, 11-digit account number (shown on the back of your card), and your mobile number and click on "Submit":

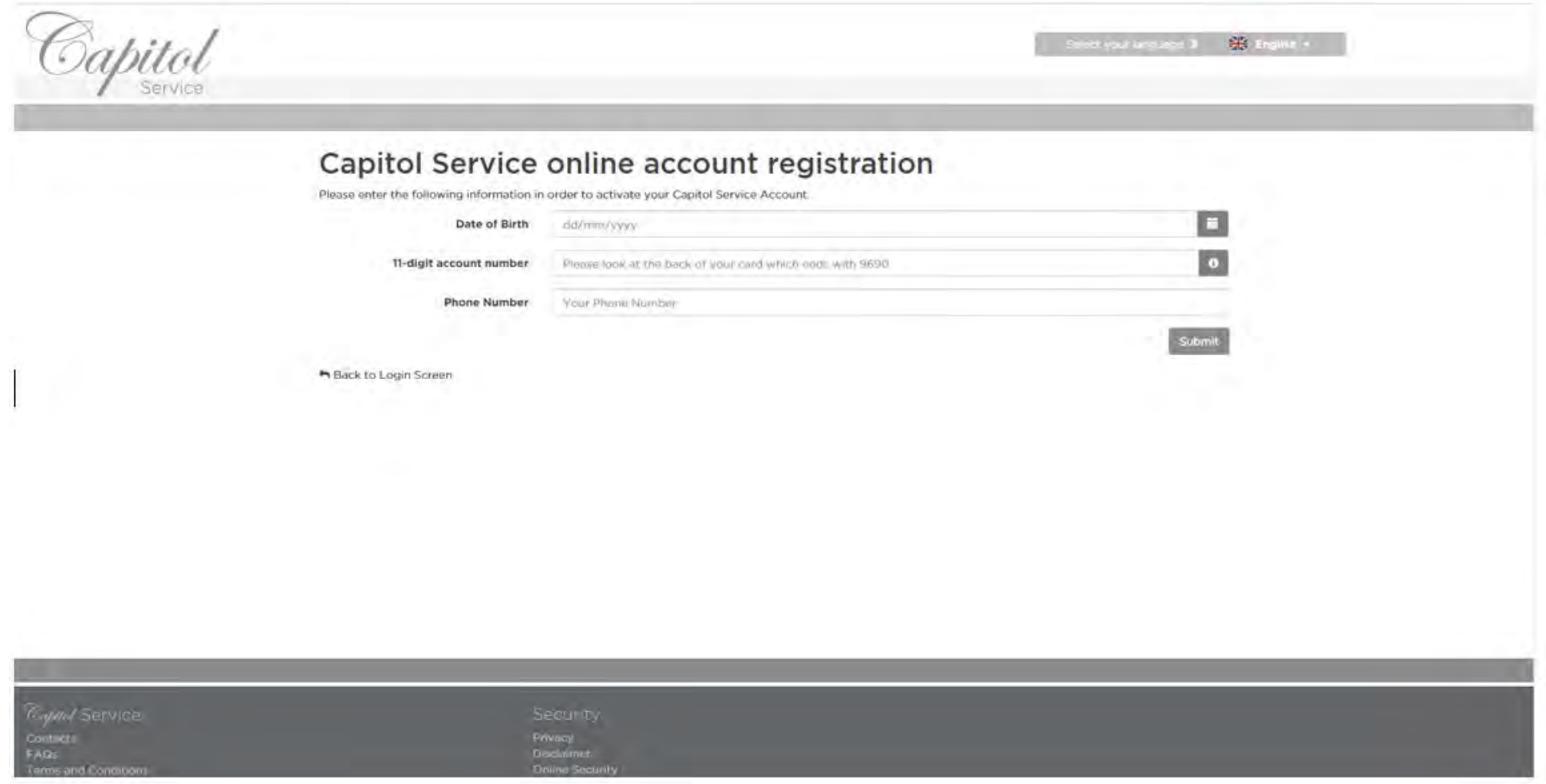

If the data entered was correct, the following message will appear on the screen:  $\checkmark$ 

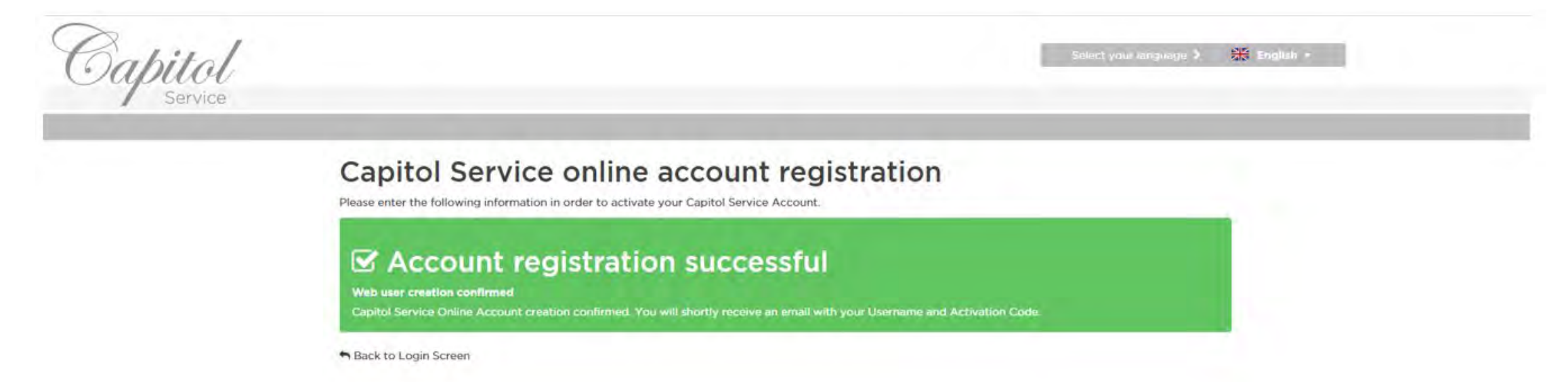

If the data was entered incorrectly or does not match with our database, the following message will appear on the  $\checkmark$ screen, requesting you to try again or to contact our Cardholder Support :

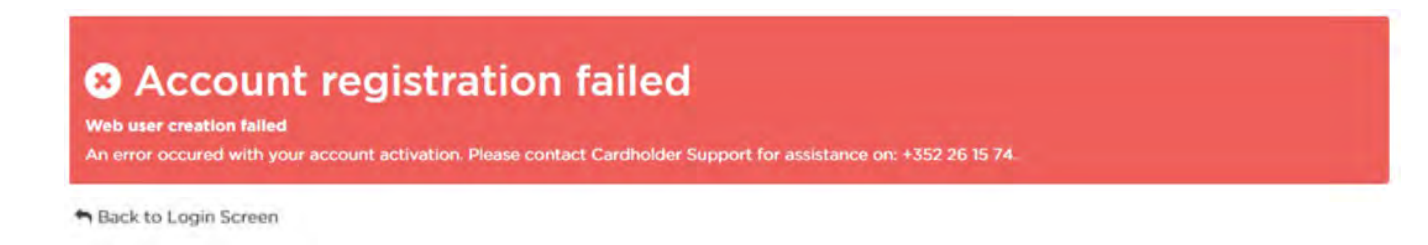

You will then receive an email with your username and a temporary password:

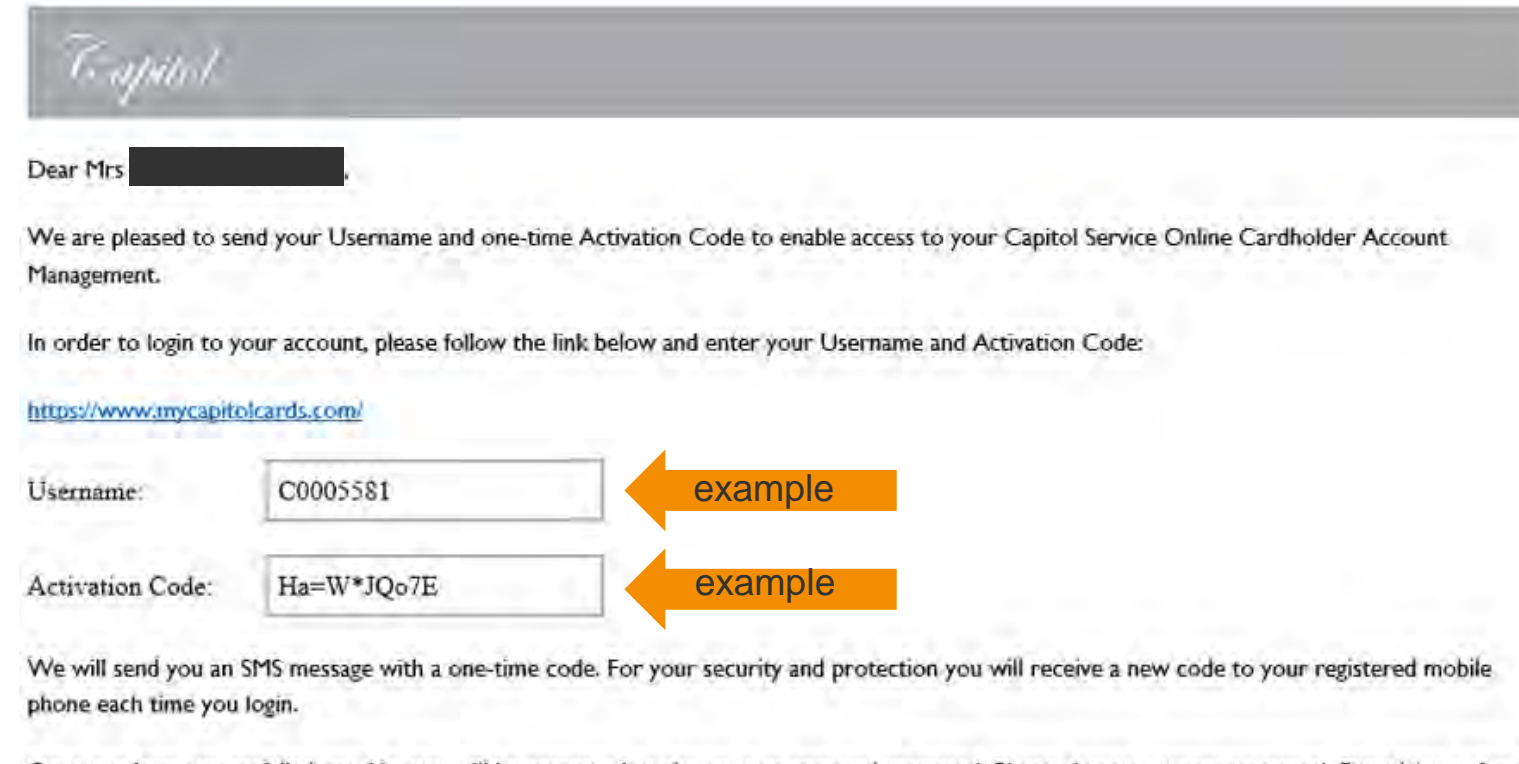

Once you have successfully logged in, you will be prompted to change your personal password. Please choose a strong password, For advice, refer to some best practices below.

If you should encounter any problems, please do not hesitate to contact our Cardholder Support Team 24/7 on: +352 26 15 74.

Best regards,

Capitol Service Online Team

#### Go to [www.mycapitolcards.com](http://www.mycapitolcards.com/)

 $\checkmark$  In order to log in, you must first enter your username and password:

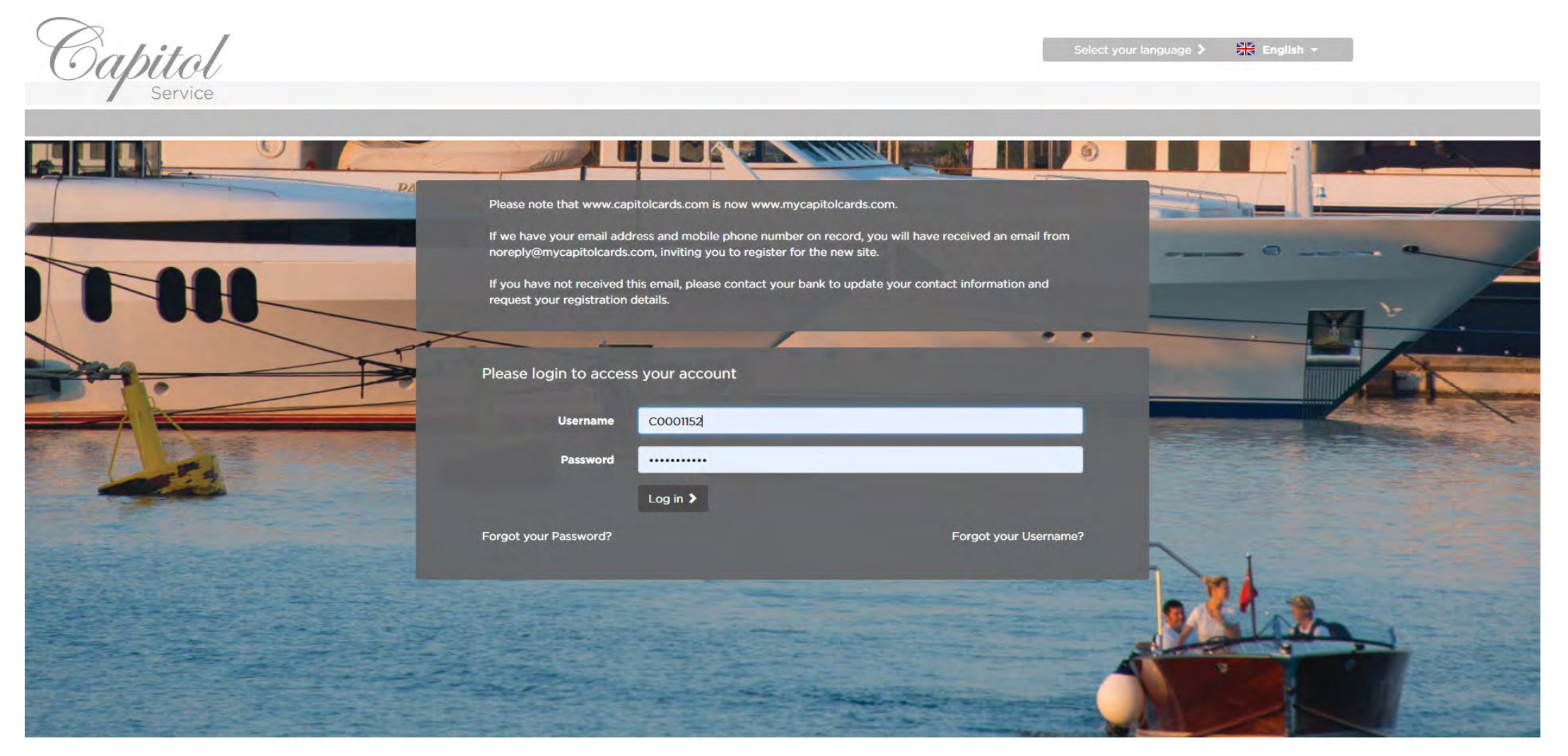

If your username or password have not been entered correctly, you will receive an error message:

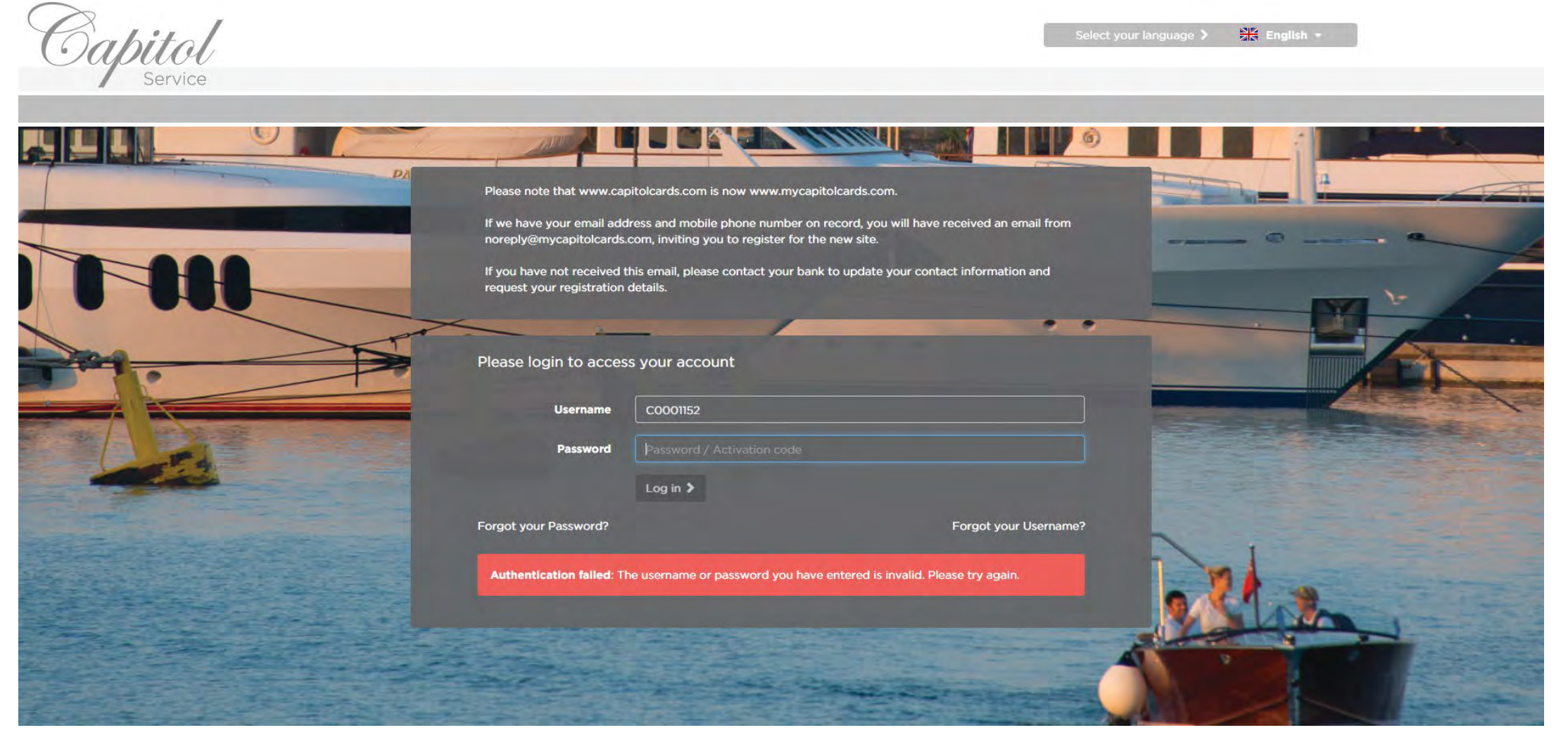

If your username and password have both been entered correctly, you will receive a one-time password (OTP) by  $\checkmark$ SMS to your registered mobile phone; enter it here and click "Submit" to log in:

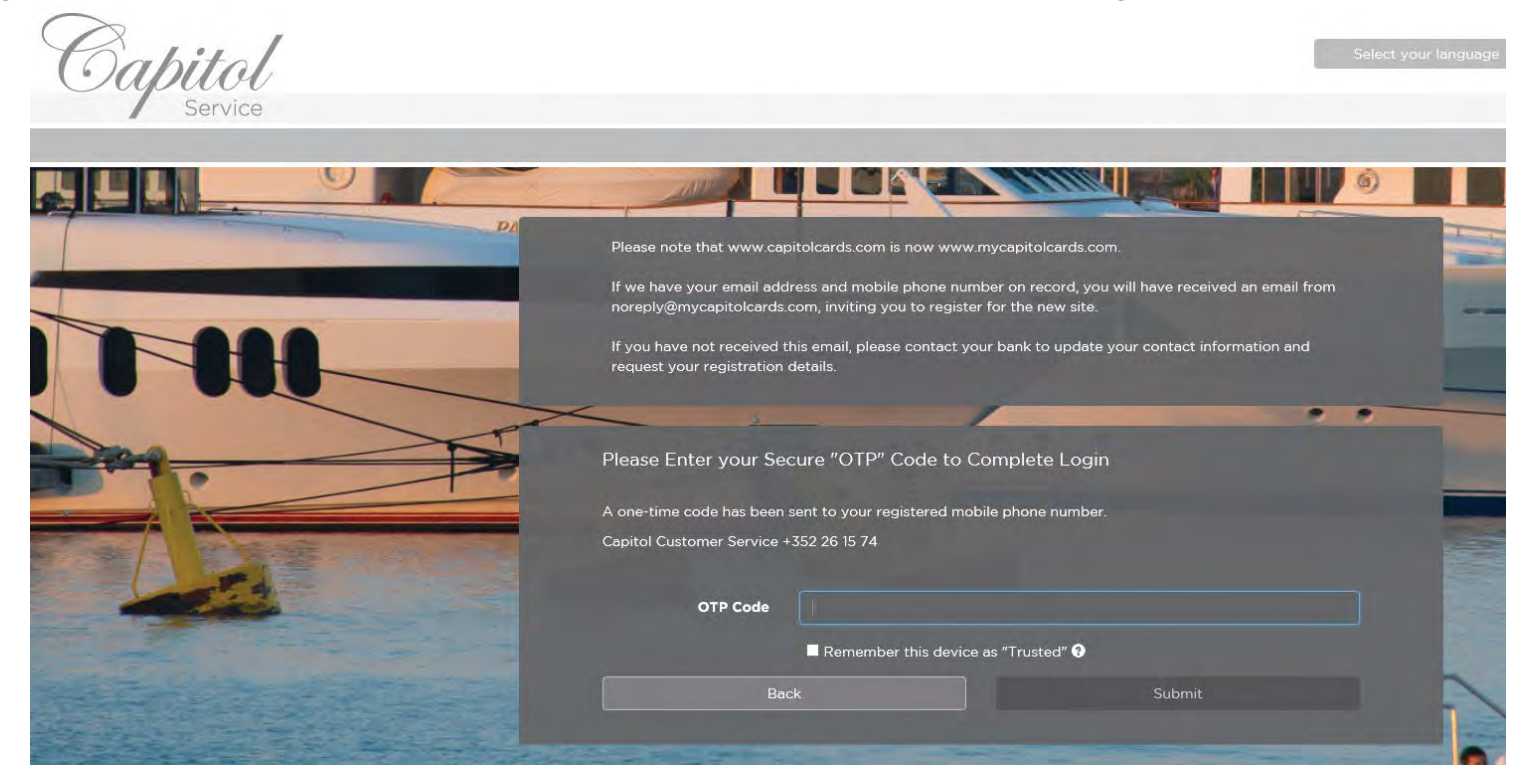

- You have the option to tick the box "Remember this device as "Trusted" in order to not receive OTP's for 90 days (this is only recommended for personal devices as the login will only be with your password during this time)
- If you wish to receive the OTP's to your email address instead of by SMS, please contact Capitol Customer Service in order to set up this functionality

8

When you log in for the first time, you must change the temporary password to a password of your choice:

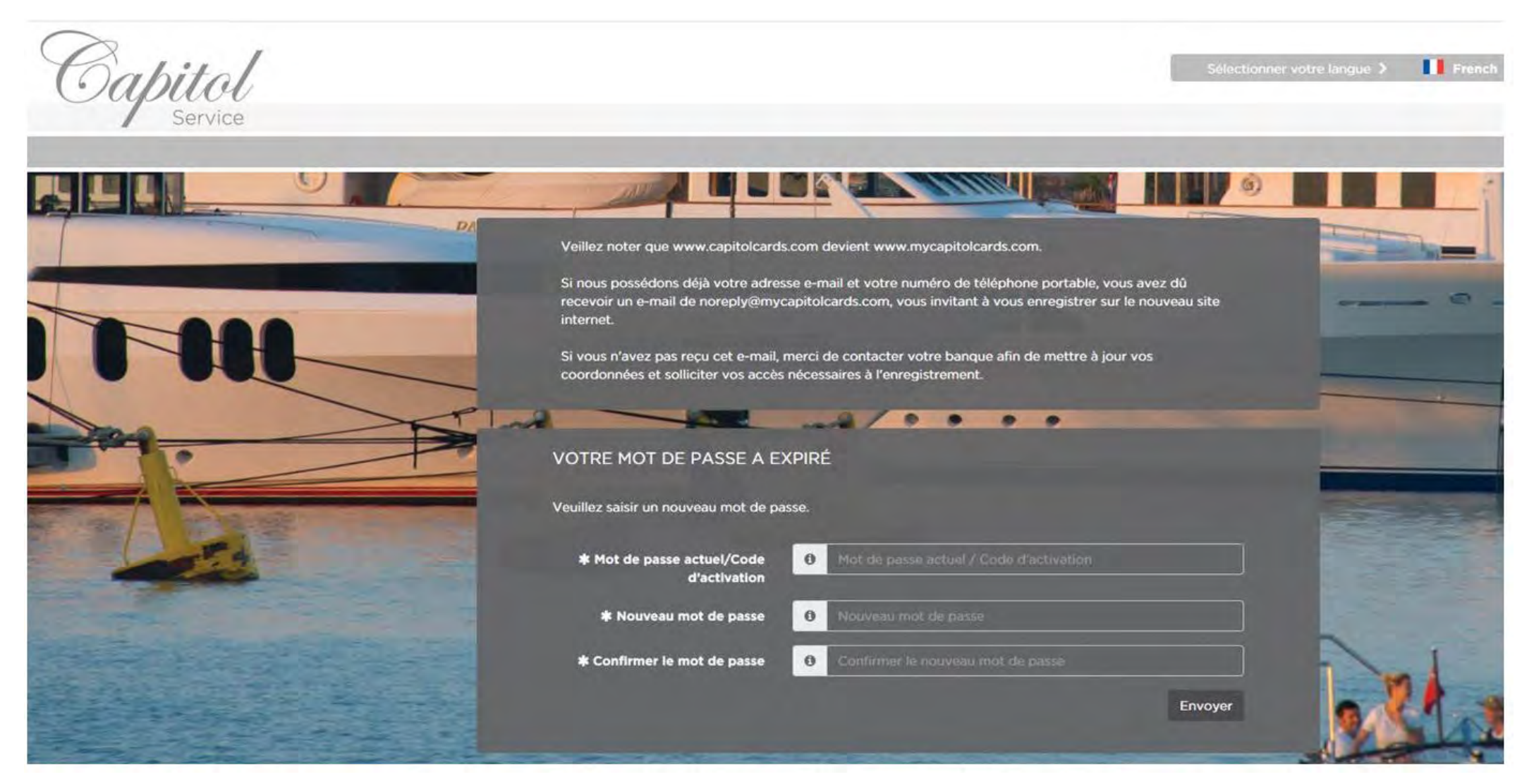

9

#### **HOMEPAGE**

When you log in, you will see all of your cards, and their respective limits and balances on the home screen  $\checkmark$ 

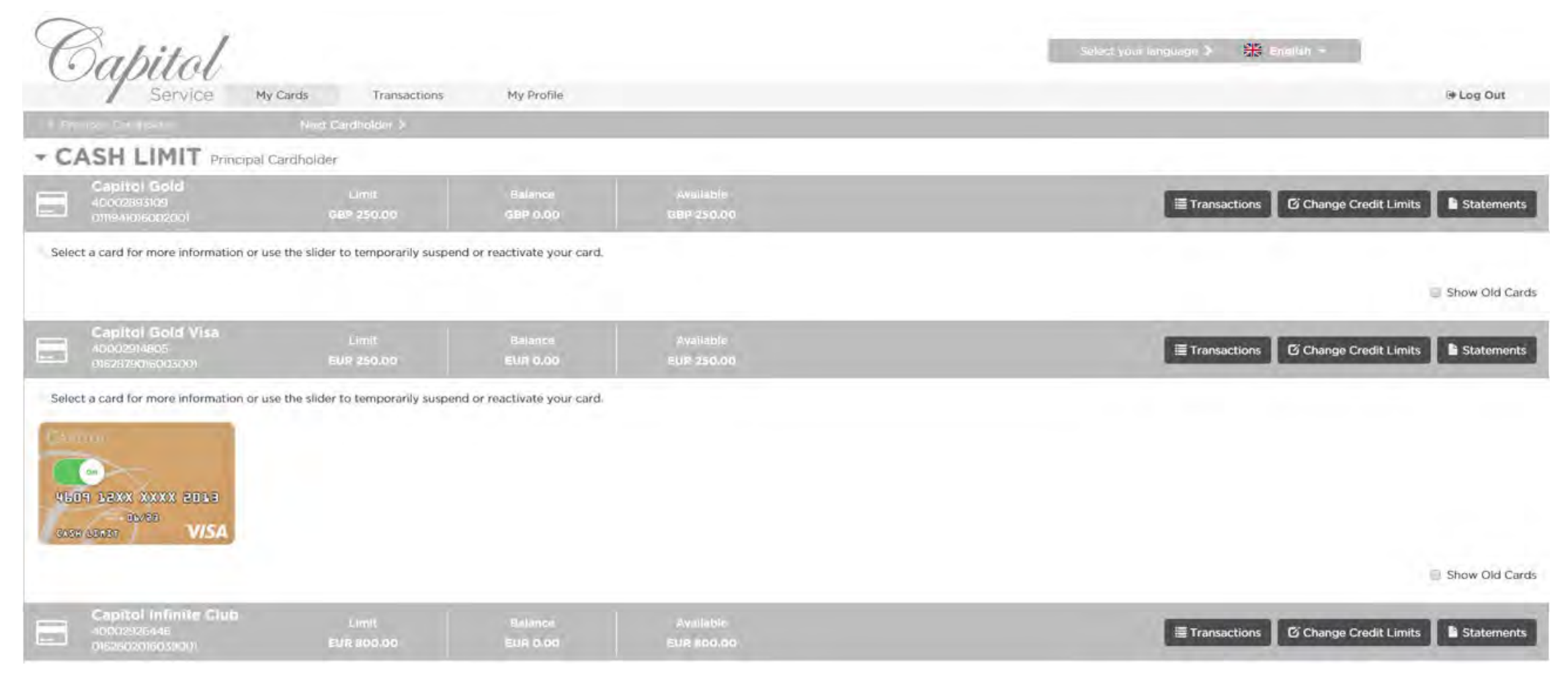

#### **ACTIVATING AND SUSPENDING A CARD**

By sliding the "ON" or "OFF" switches on your cards, you can activate or temporarily suspend the card  $\checkmark$ 

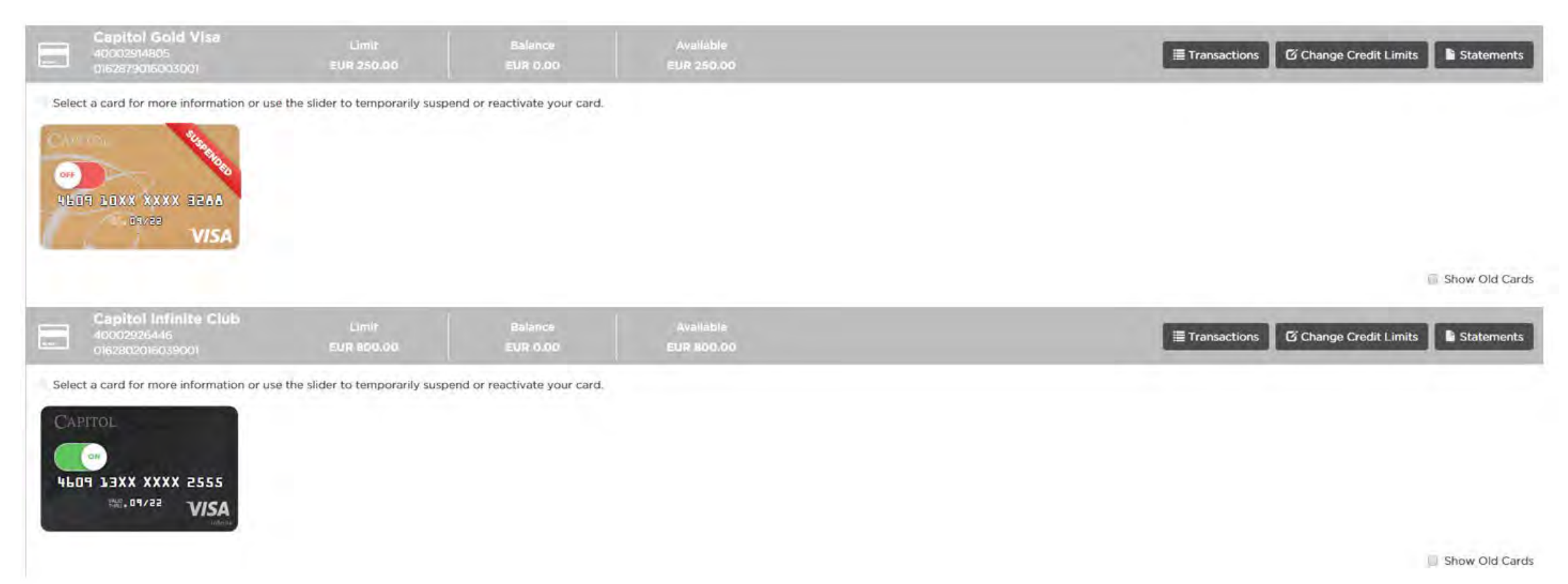

#### **VIEW OLD CARDS**

By checking the "Show Old Cards" box, you can see any old cards that have expired, been cancelled or blocked for  $\checkmark$ any given reason

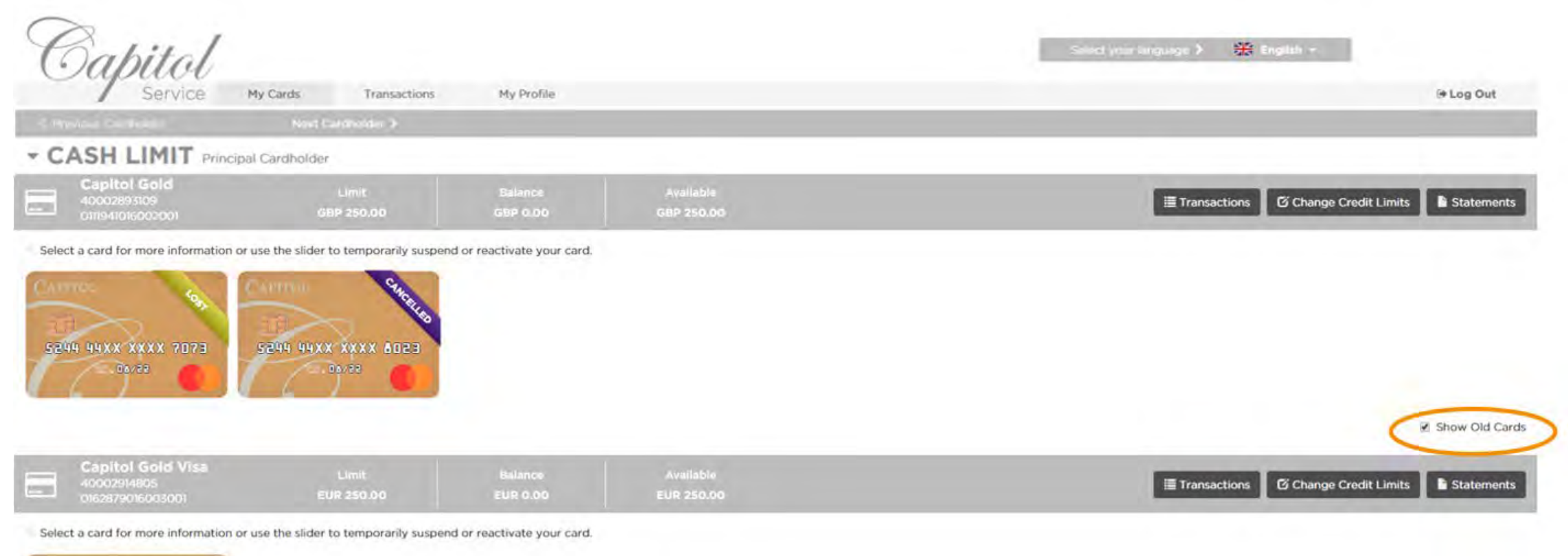

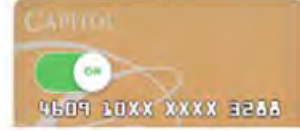

### **VIEW YOUR ADDITIONAL CARDHOLDERS' ACCOUNT**

- Click on "Next Cardholder" to view your additional cardholders' card accounts  $\checkmark$
- Your additional cardholders cannot view your accounts  $\checkmark$

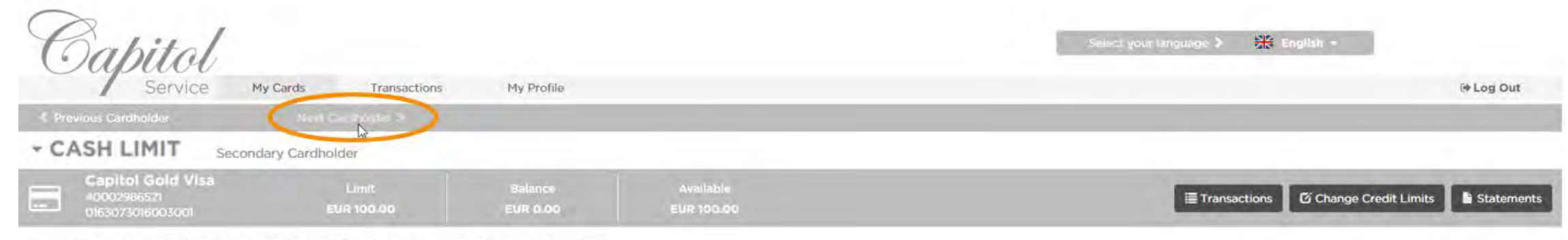

Select a card for more information or use the slider to temporarily suspend or reactivate your card.

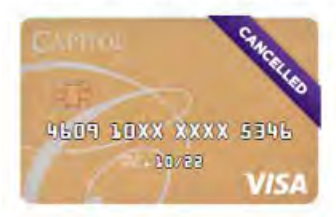

Show Old Cards

### FILTER & ANALYSE YOUR TRANSACTIONS

Filter your transactions by date or category by selecting the "Transactions" button next to your card  $\checkmark$ 

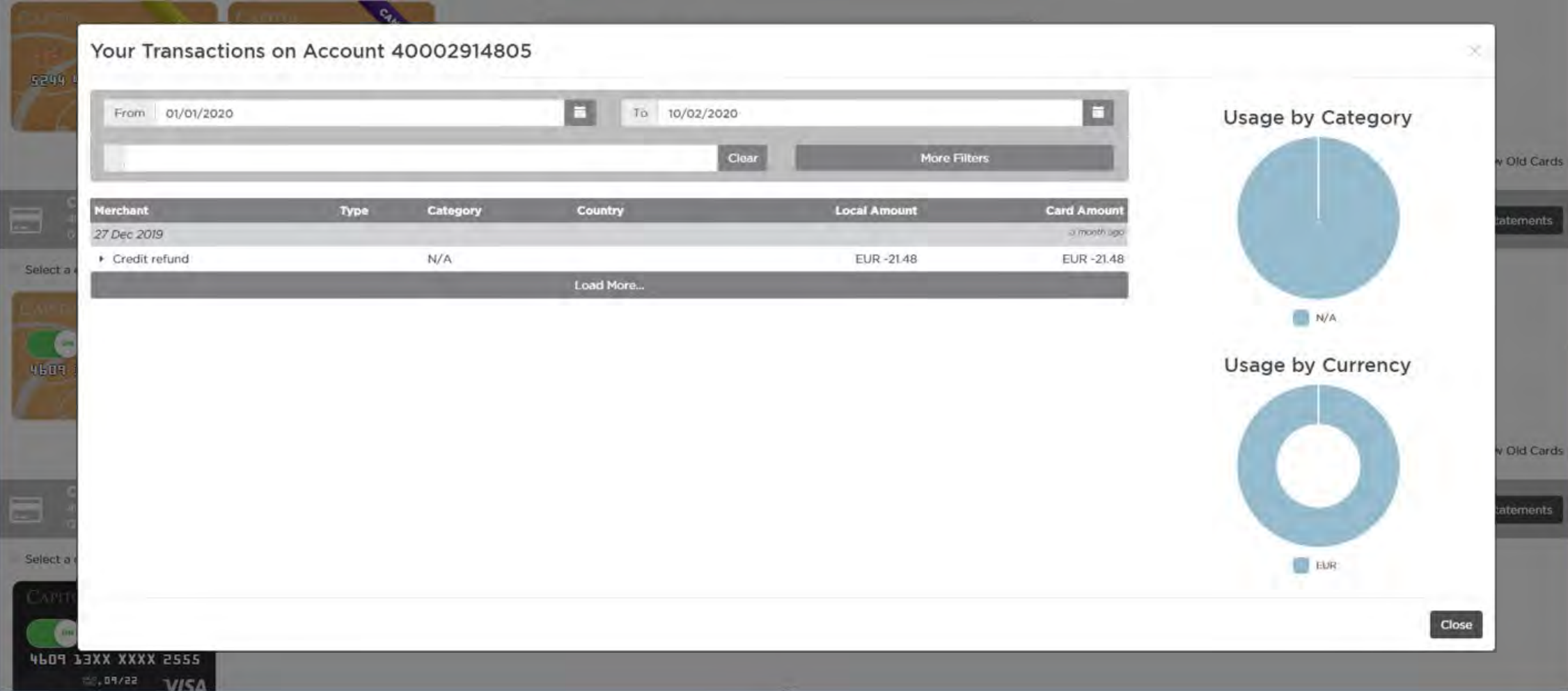

### REQUEST A CHANGE TO YOUR CREDIT LIMIT

Click on "Change Credit Limit" to send a request to your bank to change your credit limit  $\checkmark$ 

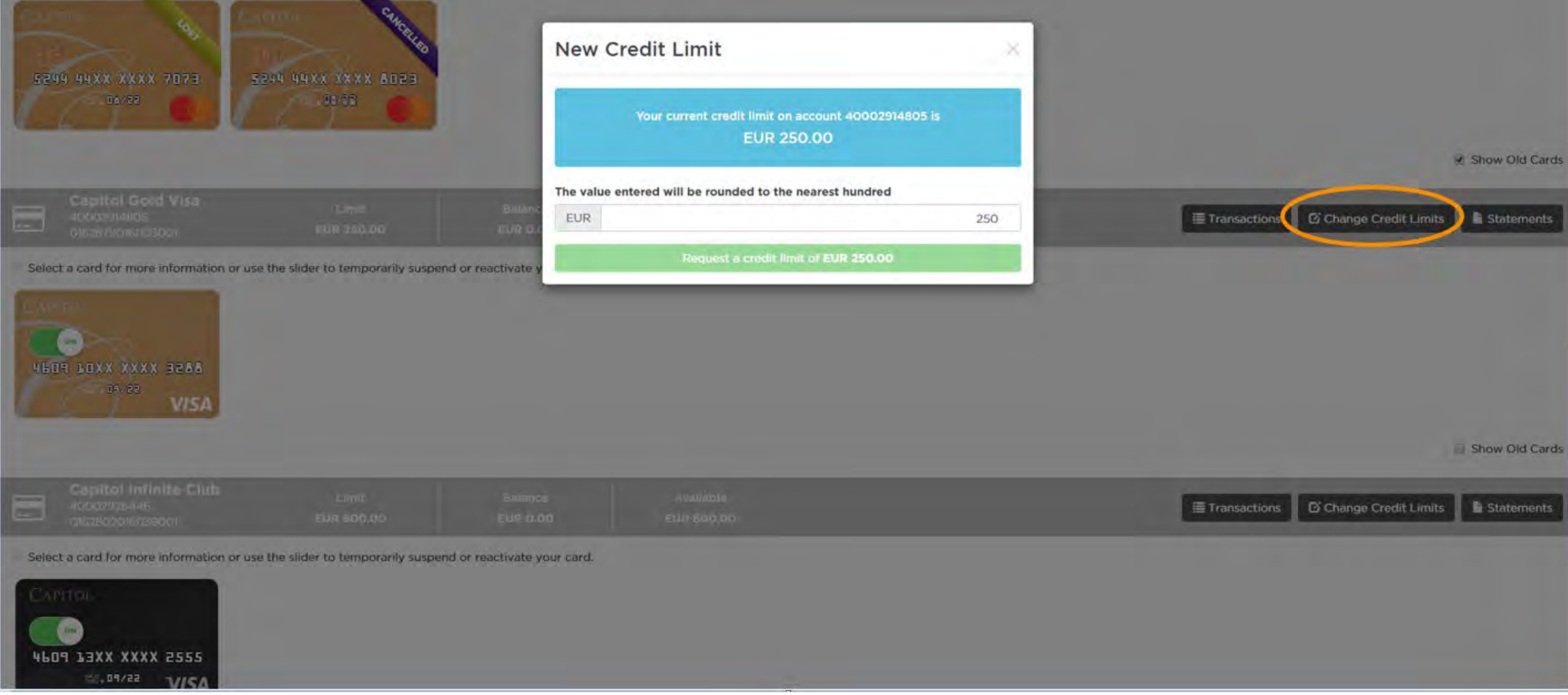

### VIEW UP TO 18 MONTHS' OF STATEMENTS

You can view, download and print up to 18 months' of statements for each of your card accounts

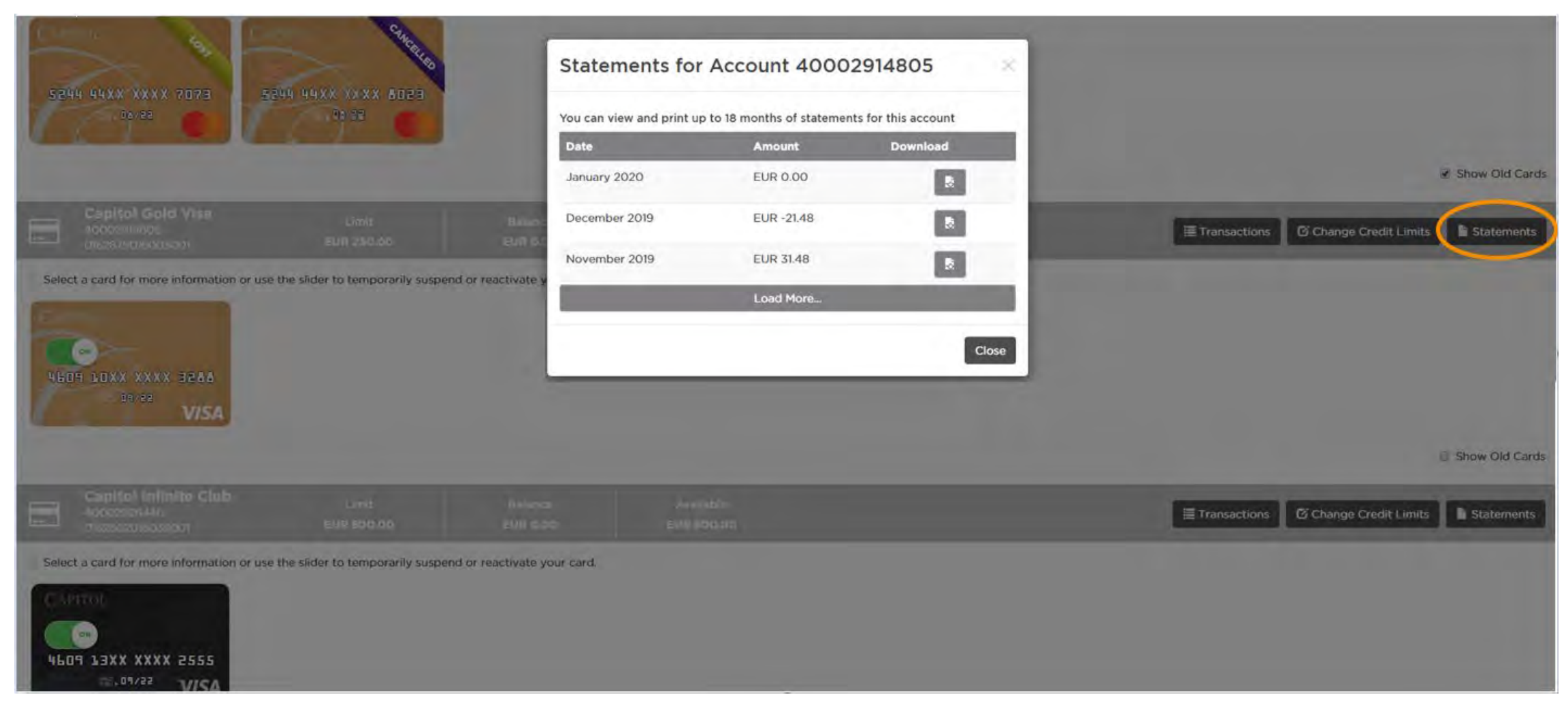

#### **EMERGENCY CARD ACTIONS**

In case of an emergency, you can find functions to block your card or request a new PIN code here:

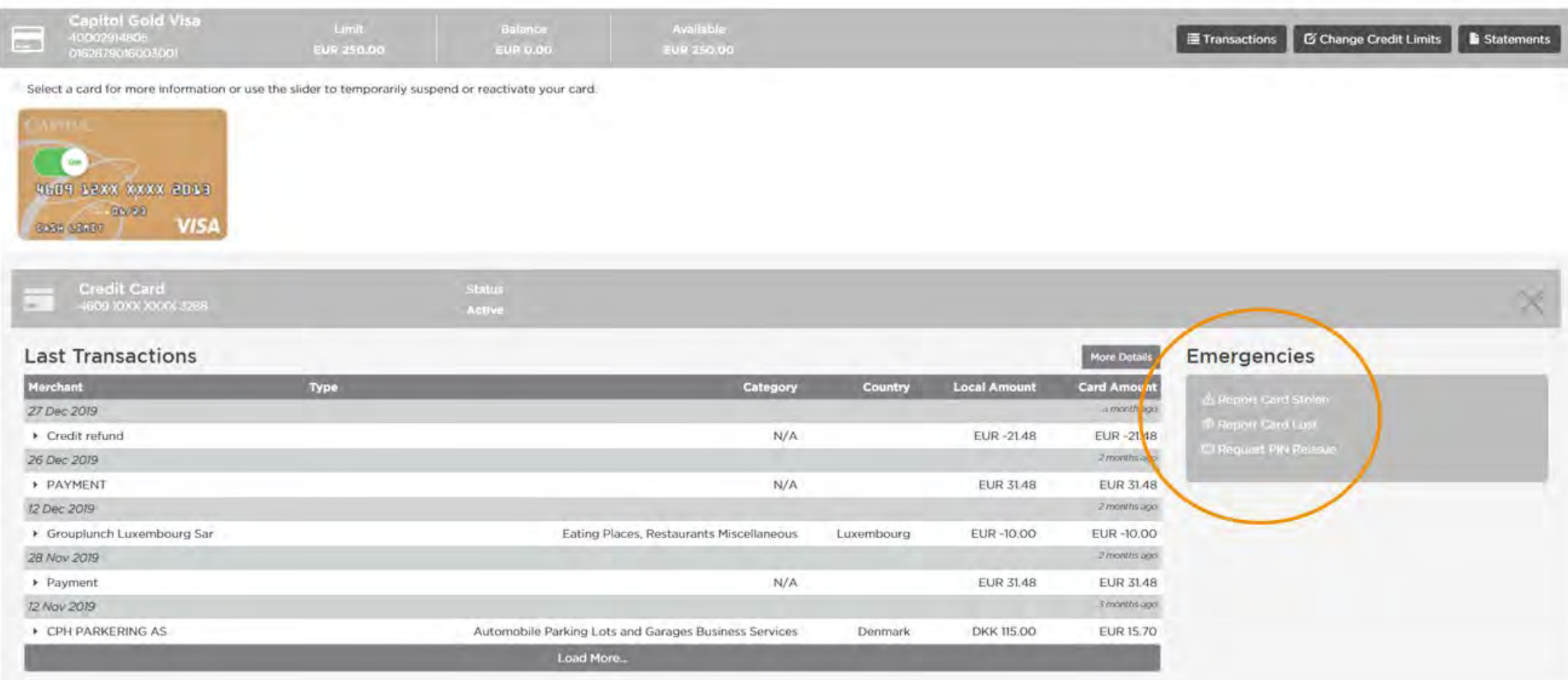

#### REPORT YOUR CARD LOST OR STOLEN

If your card is lost or stolen, you can complete the information we need and request a replacement card directly

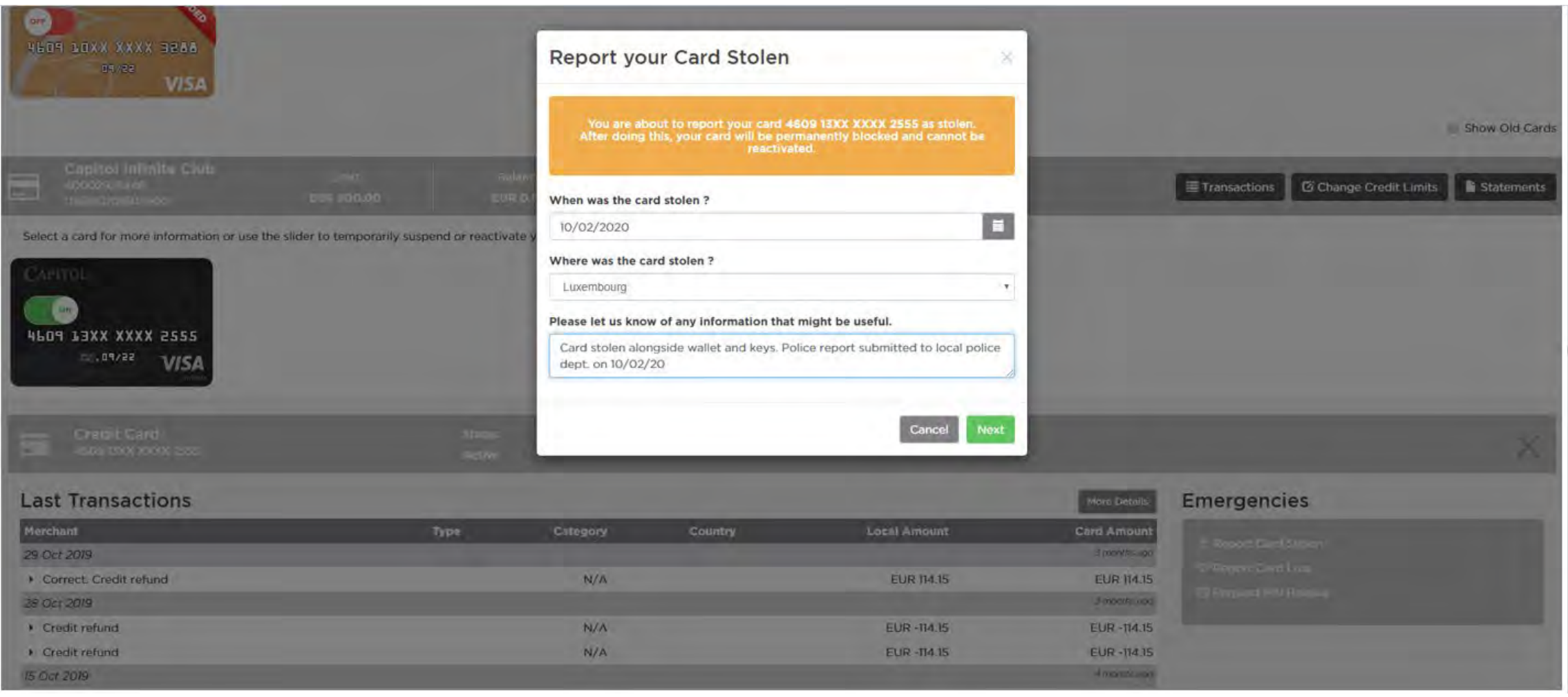

#### **REQUEST A PIN REISSUE**

If you forget your PIN, you can ask to have a reminder sent to you by normal or express delivery

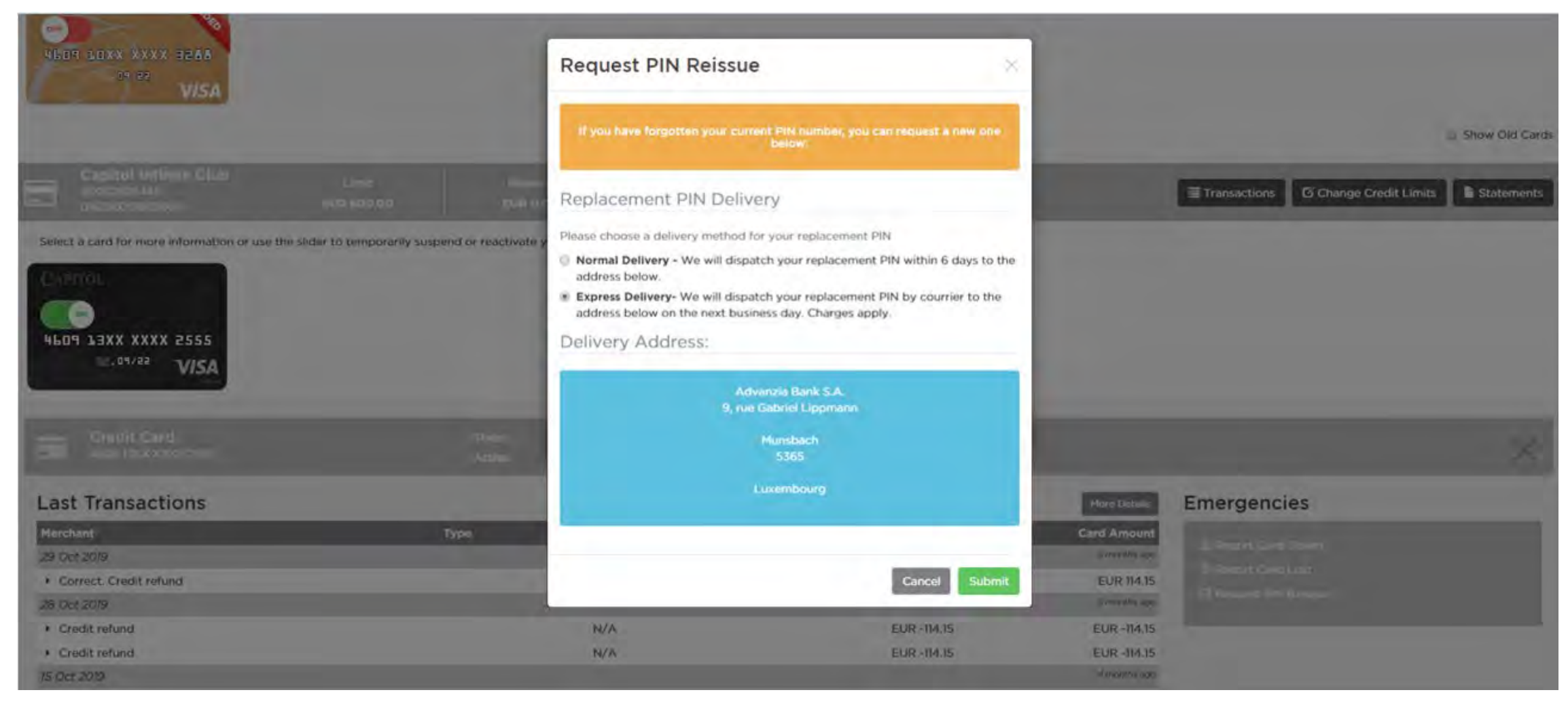

## SET YOUR ONLINE TRANSACTION CODE

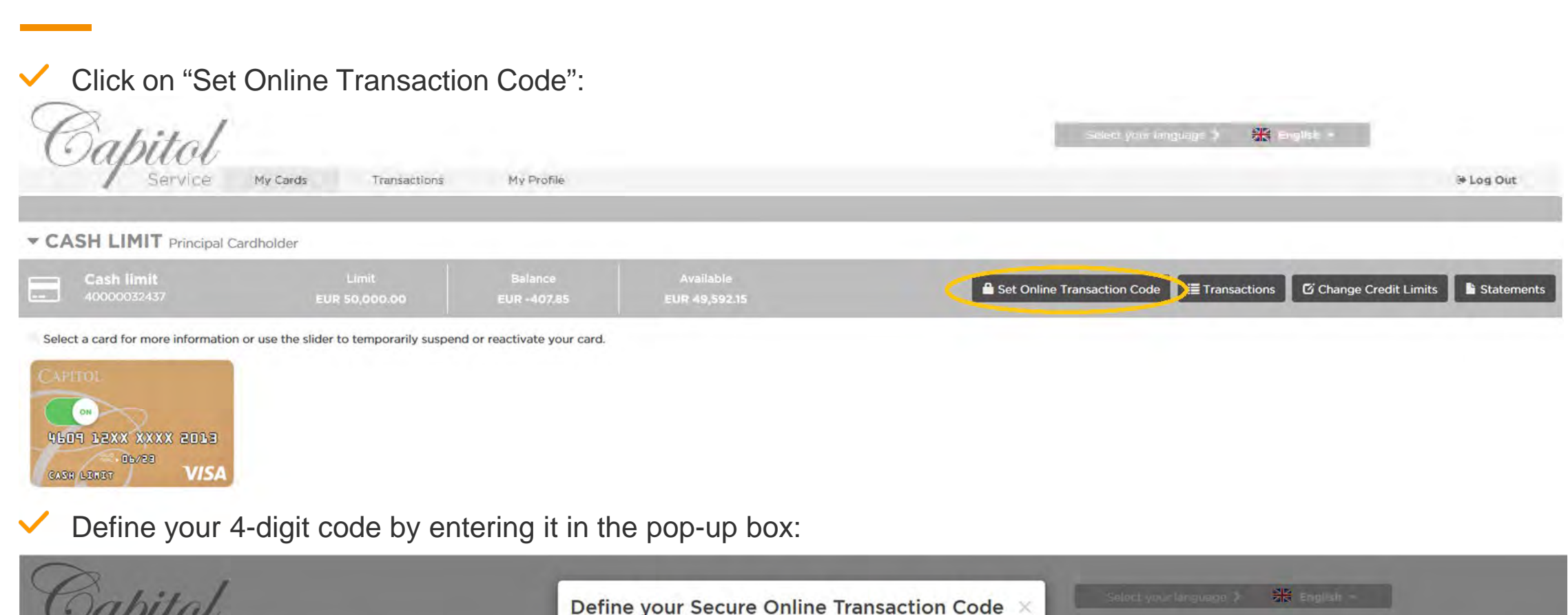

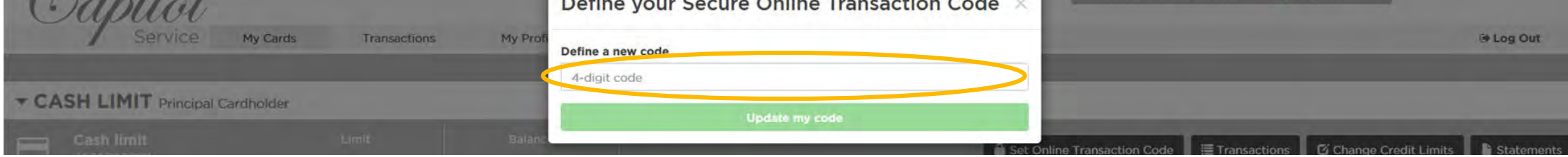

In case of forgetting the code or wanting to change it, repeat the process at any time to define a new code $\checkmark$ 

#### CHANGE YOUR PASSWORD

Change your password at any time from the "My Profile" tab. You can also change your language preference from  $\checkmark$ the menu at the top of every page

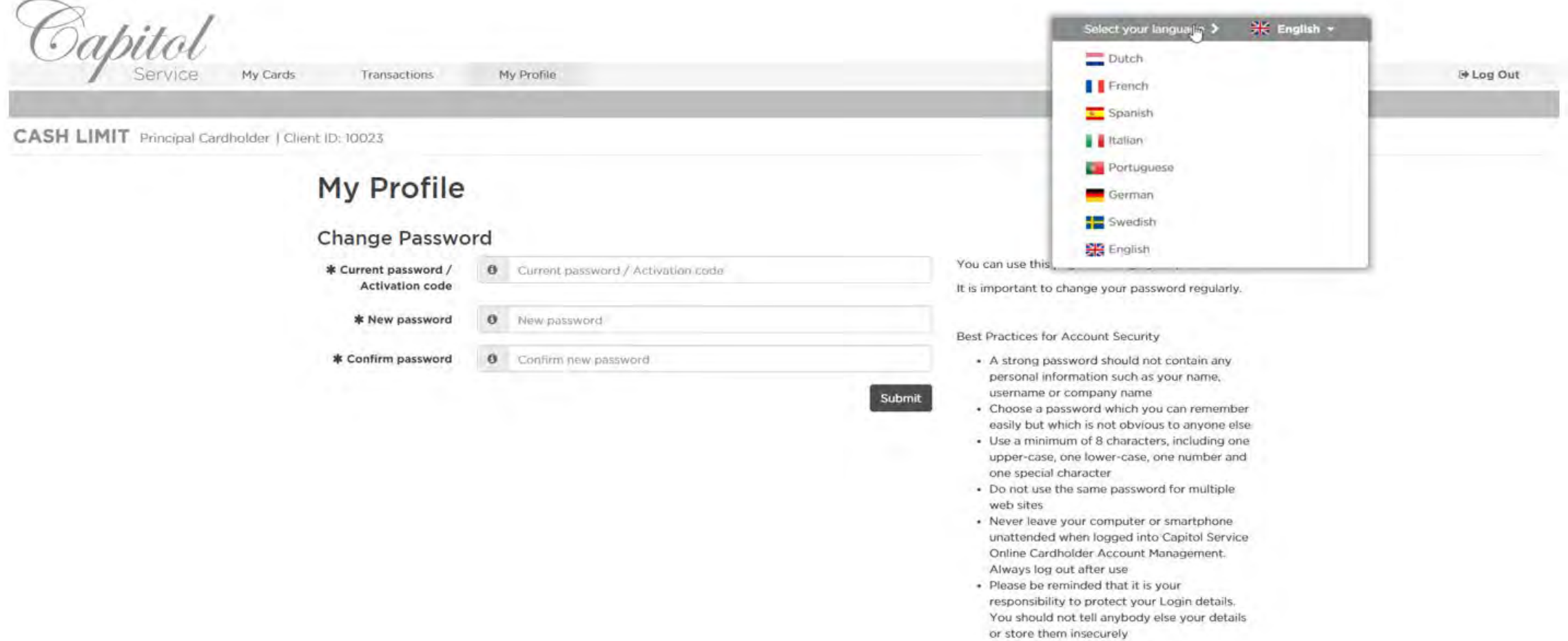